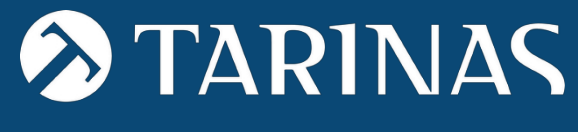

Law & Economy

## $\vert \cdot \vert$ CHANNEL OF COMMUNICATIONS

USER MANUAL

# CONTENTS

 $\lambda$ 

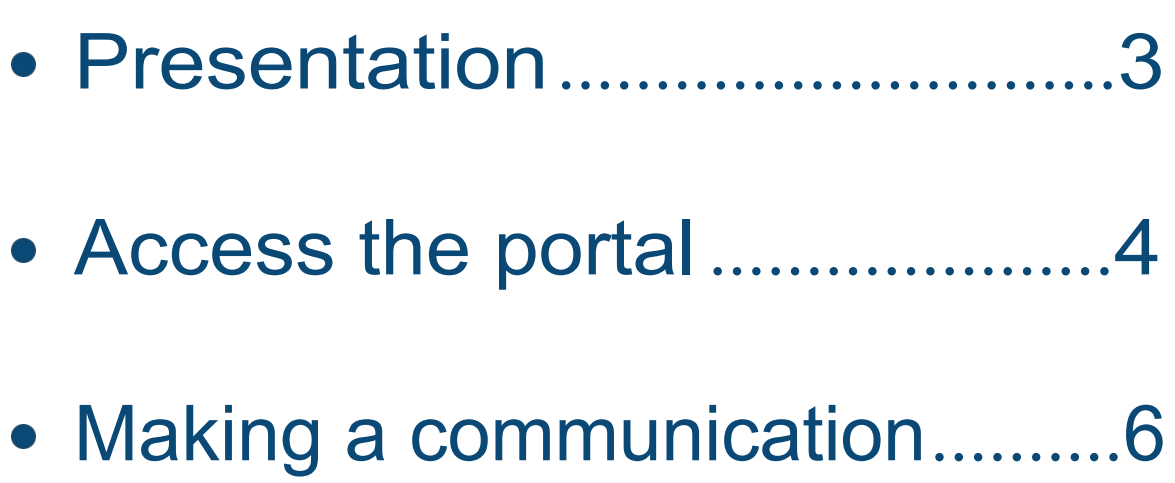

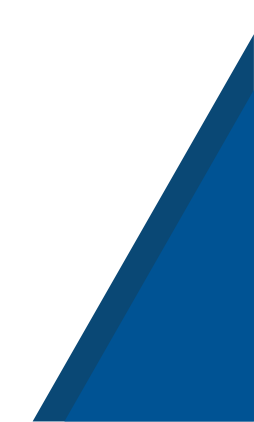

### <span id="page-2-0"></span>PRESENTATION

The **Communications Channel** is a system through which the company receives and manages communications from its employees and other members of its organisation (including suppliers), in relation to possible conduct of which they have become aware in a work or professional context, and which is contrary to the policies, standards of behaviour in any of the following areas or environments:

### SEXUAL AND GENDER-BASED HARASSMENT

- CRIMINAL COMPLIANCE
- **SCHOOL**
- $\circledcirc$ ENVIRONMENT
- $\bigodot$ **WORK**
- $\overline{\textcircled{\circ}}$ ENVIRONMENT
- REGULATORY AND ANTI-CORRUPTION INFRINGEMENTS (LAW 2/2023 ON THE PROTECTION OF WHISTLEBLOWERS)
- $\bigodot$ EQUALITY PLAN
	- PREVENTION OF MONEY LAUNDERING AND
		- FT PREVENTION OF CRIMINAL RISKS

The Communications Channel can be adapted to the needs of each entity.

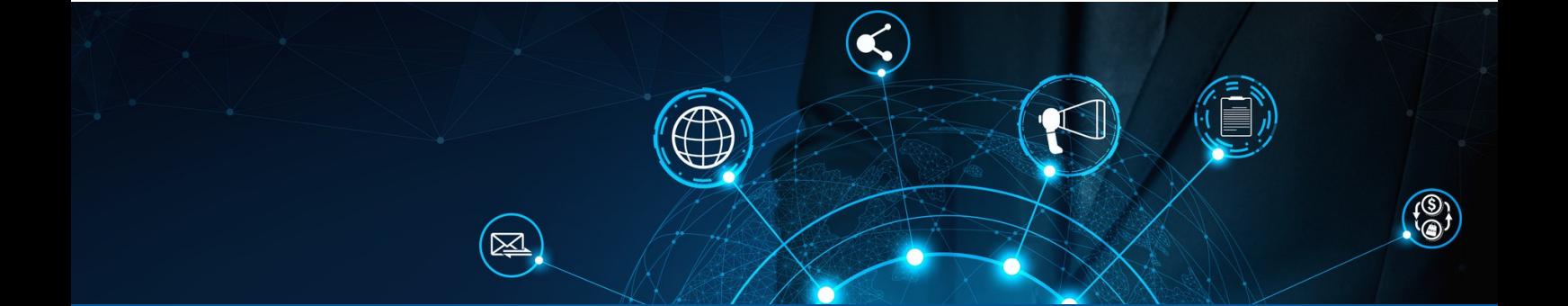

### PERSONAL SCOPE OF APPLICATION

Pursuant to Law 2/2023, the following persons may be informants:

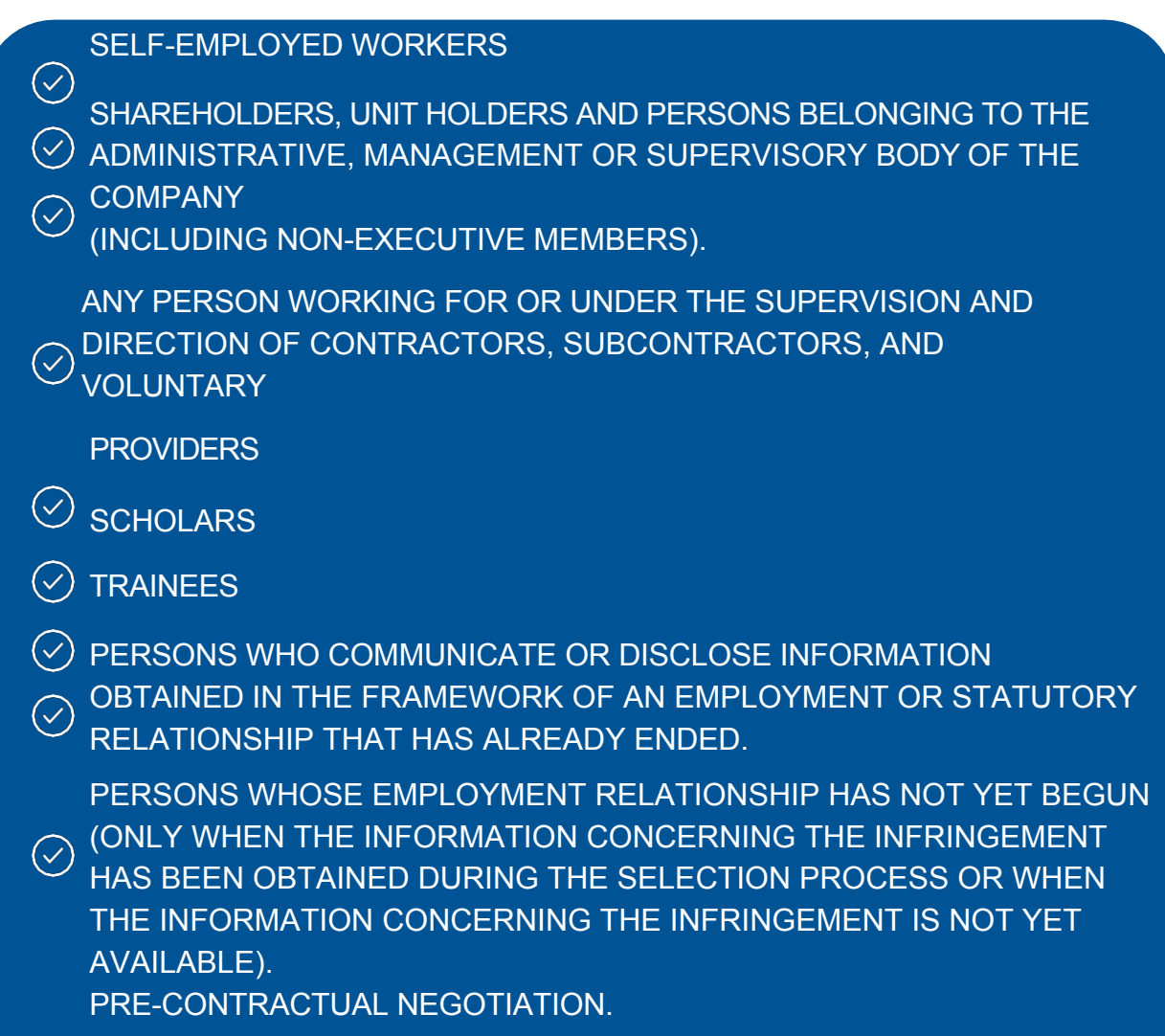

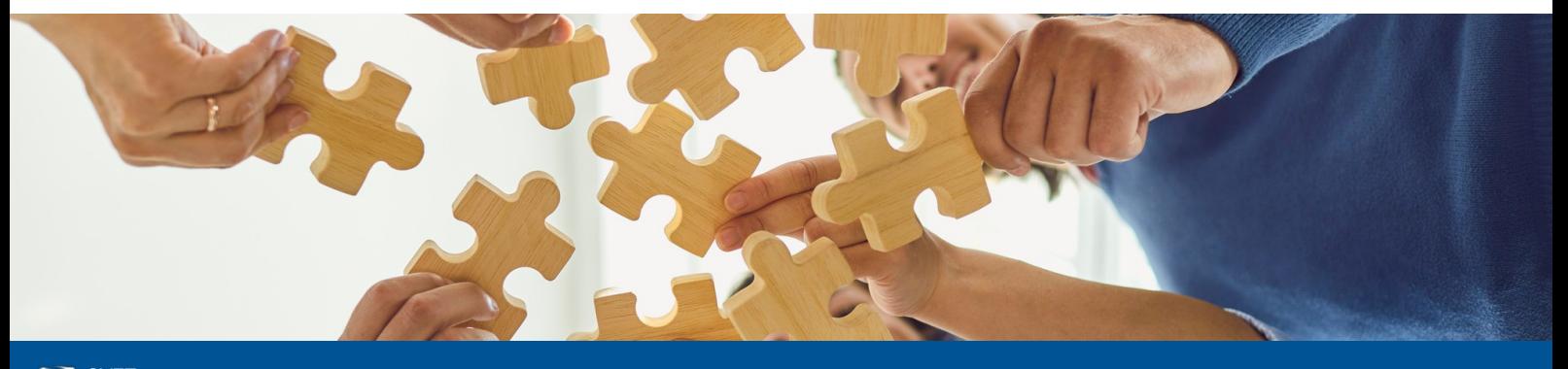

## <span id="page-4-0"></span>ACCESS THE PORTAL

To access the **public channel** (via a web link without the need to register as a user), click on the link provided by the Entity and you will directly access the communications registration panel:

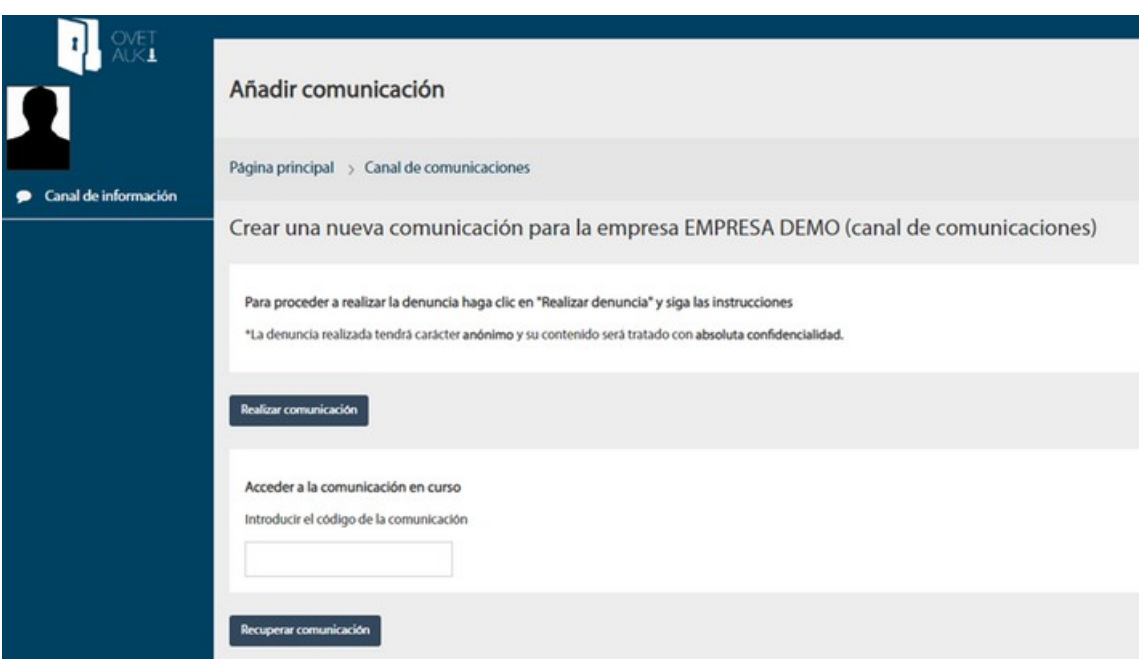

Click on "Make communication" and follow the steps indicated below.

To retrieve a communication and view its status, click on "Retrieve communication". We enter our unique identifier and access the content of the communication.

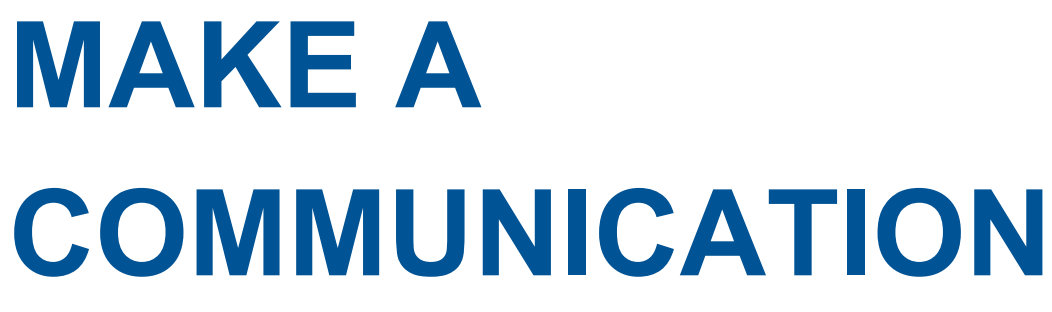

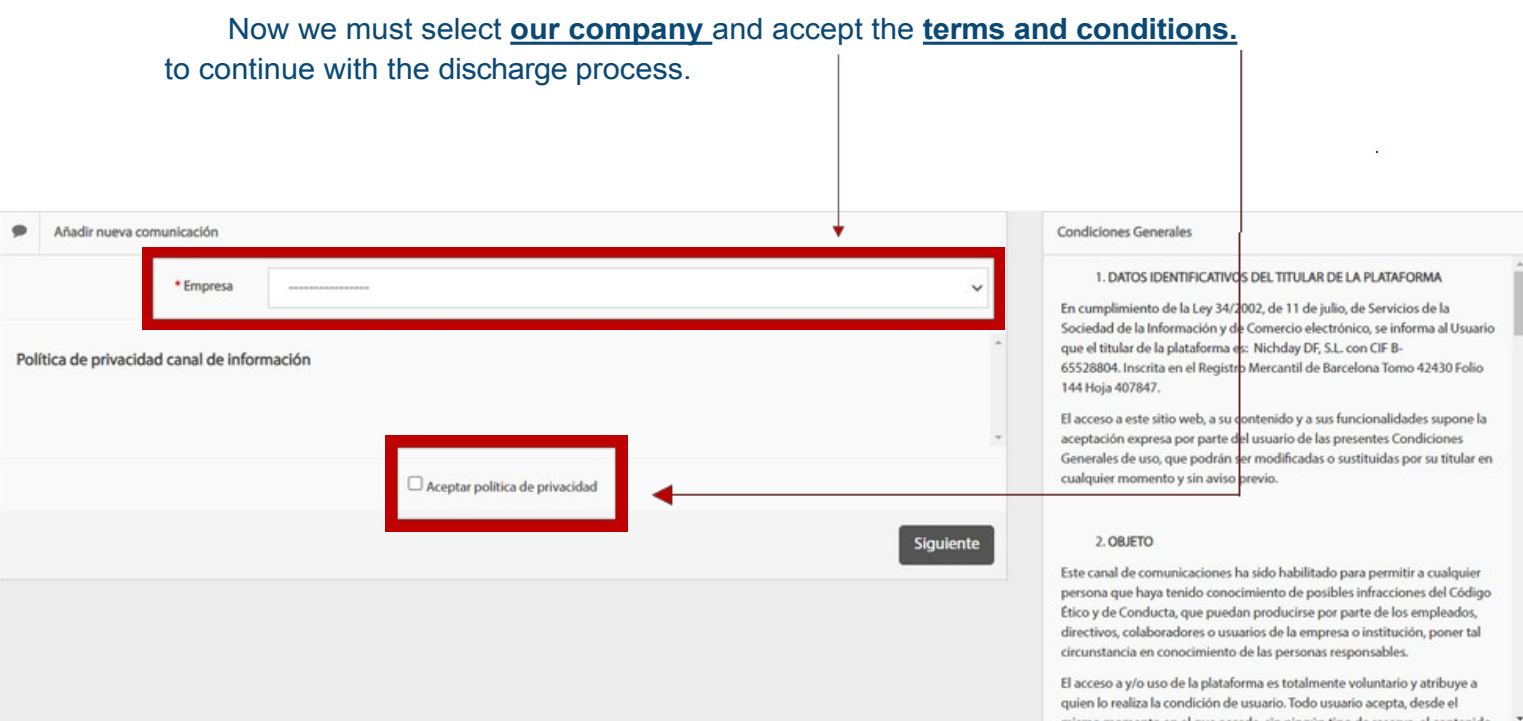

MPLAINTS

Finally, click on signified to go to the next registration form. In the following

form we will introduce the basic **identification** fields of communication. These fields are:

- **Category** of the events to be communicated (area in which the event occurs)
- **Conduct** (subcategory where we specify the type of reported behaviour)
- **Description** of the facts to be communicated

### COMPLA

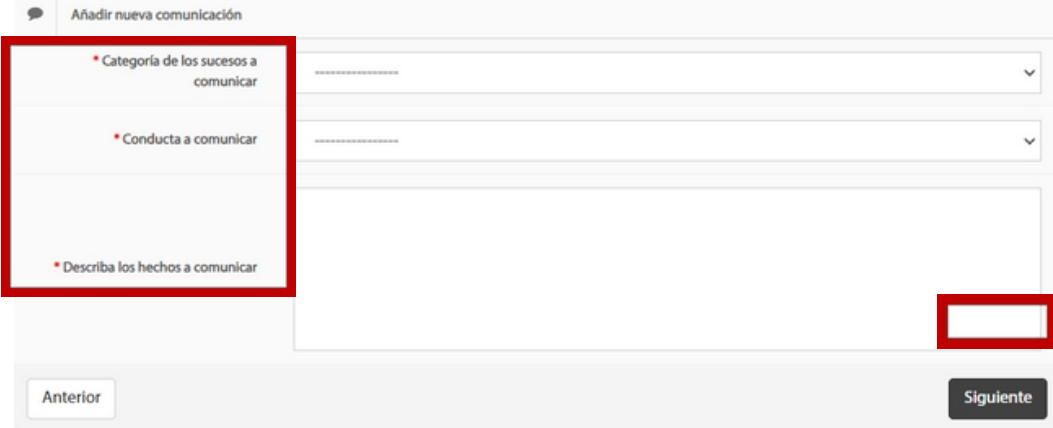

**Once the indicated fields have been filled in, click on significance** go to the next registration form.

\* If the event we want to report does not appear in any of the categories or behaviours defined by default, click on "OTHERS".

\*\* The description of the facts to be communicated should be as rigorous and detailed as possible.

In the following form we will introduce the fields that collect **the information necessary to manage the communication**. This form shall contain the identification data of the subjects reported, of the persons who have intervened in the events or who can provide information, as well as specifying when and where the events took place.

We will also be able to attach the **necessary documentation to** complement the communication. $\overline{1}$ 

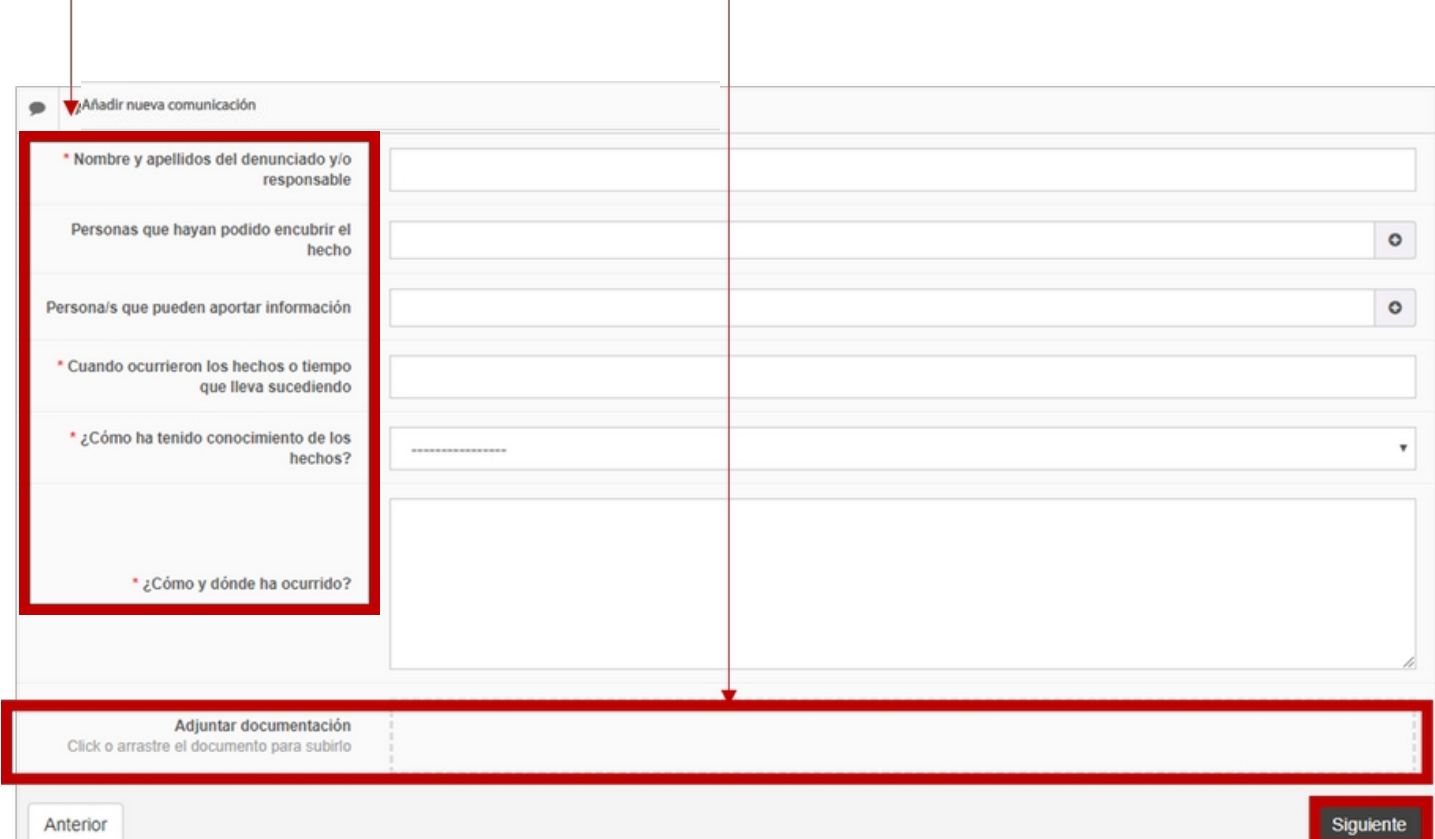

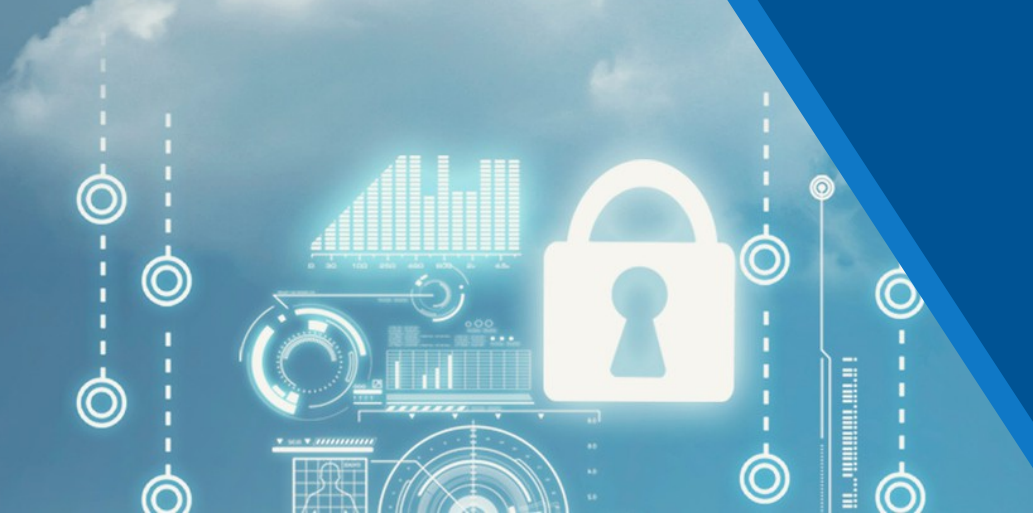

Here, we will indicate whether we wish to create an anonymous or confidential communication (read description to distinguish between them) and, if we choose confidential communication, we will indicate our identification data (e-mail, name and surname, etc.) as the subject making the communication and we will click on "Send communication" to finish the process.

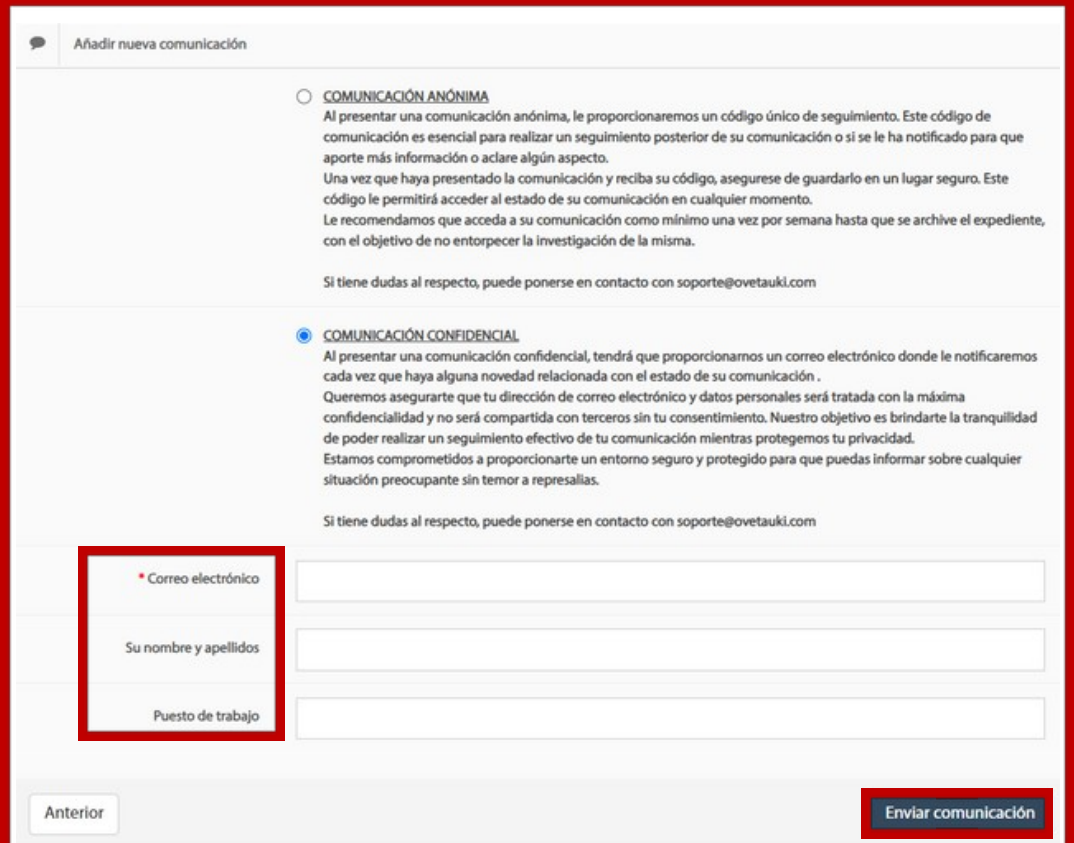

The last message that will appear on the screen will indicate that the communication **has been successfully created**:

#### **Example of confidential communication:**

### **CORRECTO**

Se ha creado correctamente la denuncia, el código de seguimiento es:

#### **Example of anonymous communication:**

#### **CORRECTO**

Se ha creado correctamente la comunicación, el código de seguimiento es: 651165057D4D5

ATENCIÓN. ANÓTESE EL CÓDIGO DE LA COMUNICACIÓN, YA QUE ESTE NO SE VOLVERÁ A PROPORCIONAR

To **check the status** of a communication, access it via the Ovet Auki document portal (using the link provided by the entity) and click on the **VIEW** button.